# **How to submit an Individual Medicare contract**

**NEW AGENT VERSION**

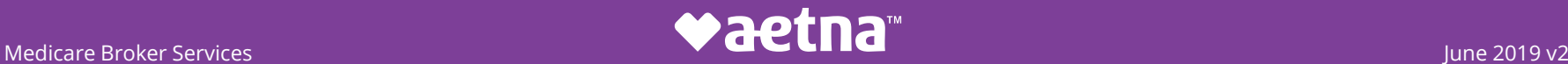

## **Onboarding**

#### **What triggers the onboarding process?**

Your upline recruiter will invite you to contract with Aetna Medicare. Specifically, your upline will create an onboarding "case" in our contracting system. An email invitation will be sent directly to you from Aetna Medicare.

- $\circ$  The link within the email will expire within thirty (30) days of receipt.
- $\circ$  Contact your upline if the link has expired.
- o You may only have one *active* case if you receive multiple invitations.

2

### **Producer invitation**

#### **Step 1**

Open the onboarding invitation. The subject line will read, "You have been invited to contract with Aetna Medicare!"

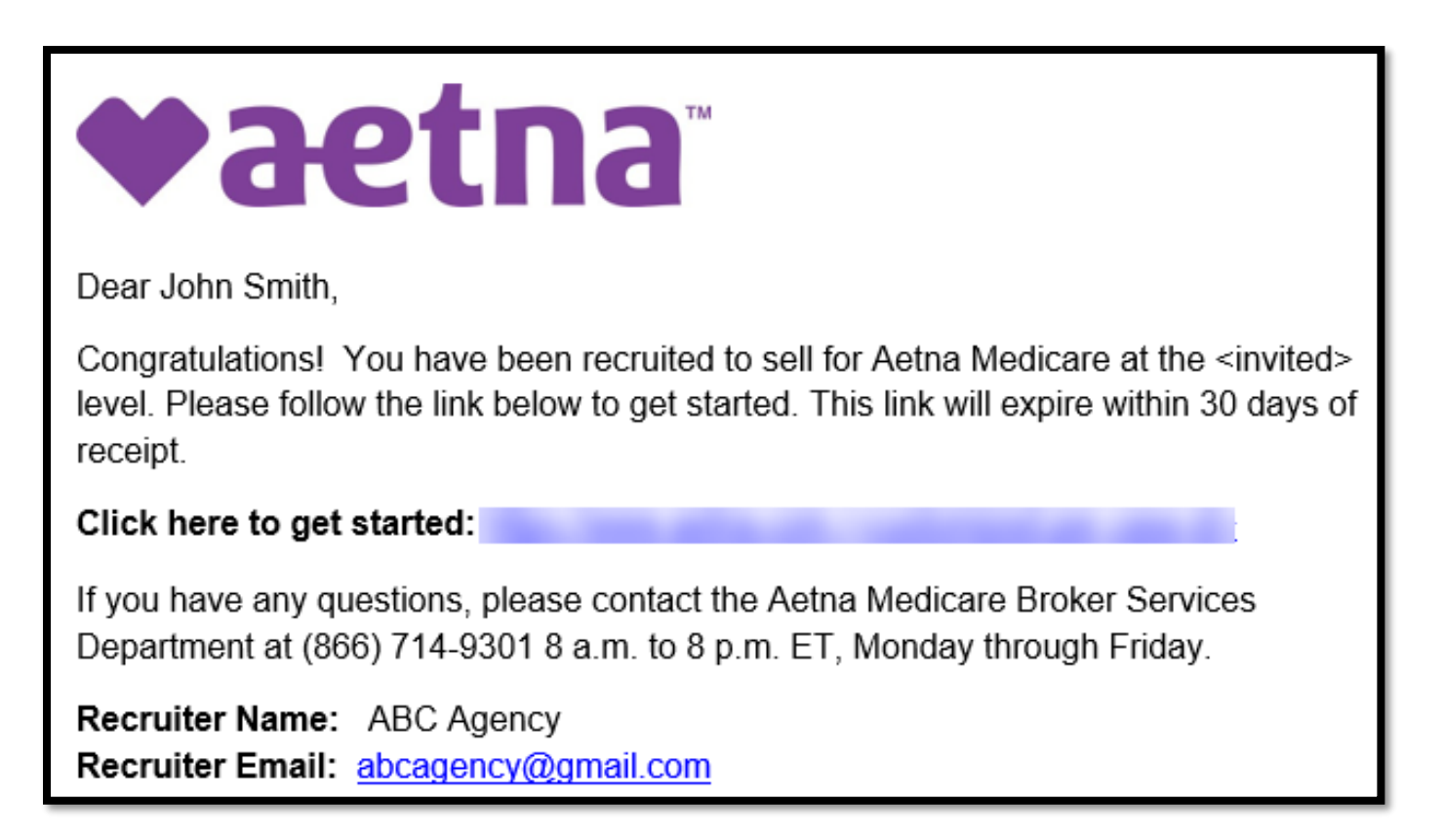

### **Producer World**

Follow the link within your invitation which will take you to Producer World, an online service center to help you sell Aetna products. You will be asked if you have access to the Producer World website.

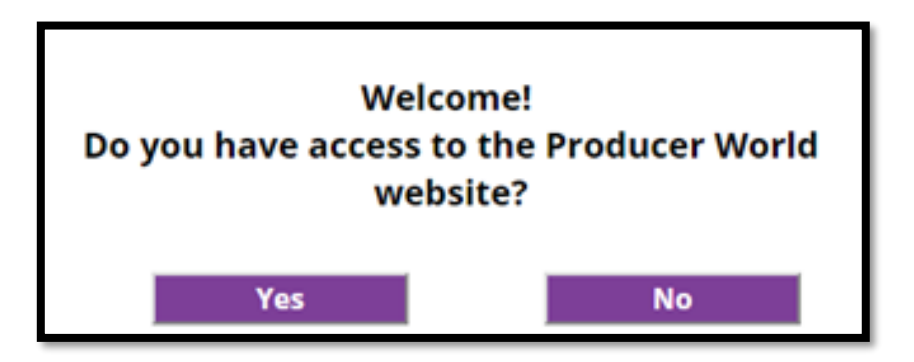

- **If you do not have an account**, you will be presented with a registration screen. Complete registration and log in.
- **If you do have an account**, you will be presented with a log in screen. Log in to your account.

### **NIPR validation & W9**

#### **Step 2**

Upon login to Producer World, your records will be pulled from the National Insurance Producer Registry.

• **Note**: Be sure to update your personal and firm information with the National Insurance Producer Registry here.

If we require you to submit a W-9, you will be presented with a form to complete.

### **Contracting tabs**

#### **Step 3**

Next, you will be guided to Medicare Producer Contracting where you will be prompted to complete your contract.

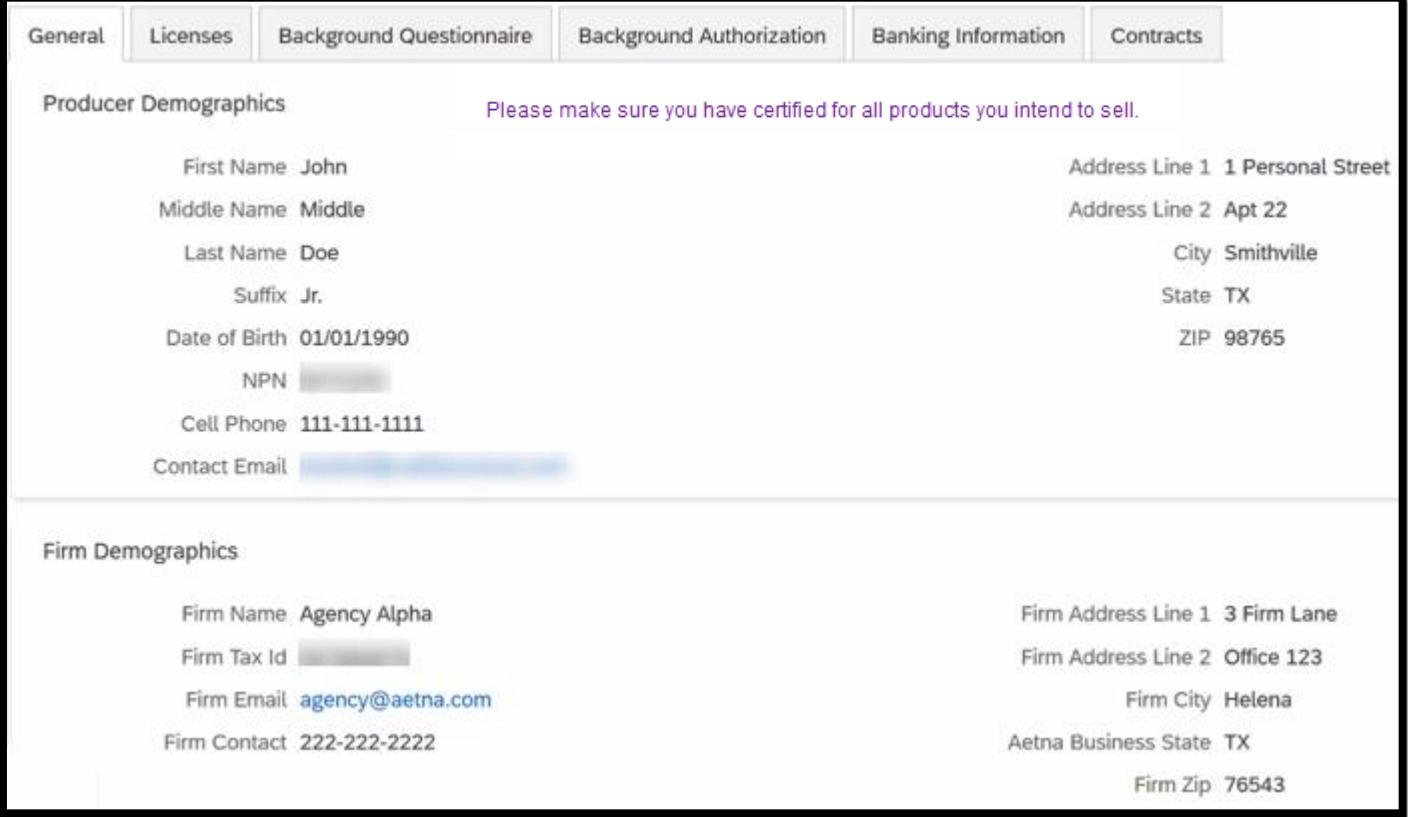

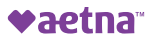

### **Contracting tabs - General**

The General tab in Producer Application is auto-populated from the NIPR information. Review your information and click "Submit."

• **Note**: You may choose the "Quick Save" option to save your progress and exit the system if you need to return at a later time to complete your contract. In order to return where you left off, log into Producer World, go to the Individual Medicare tab and click, "Medicare Producer Contracting."

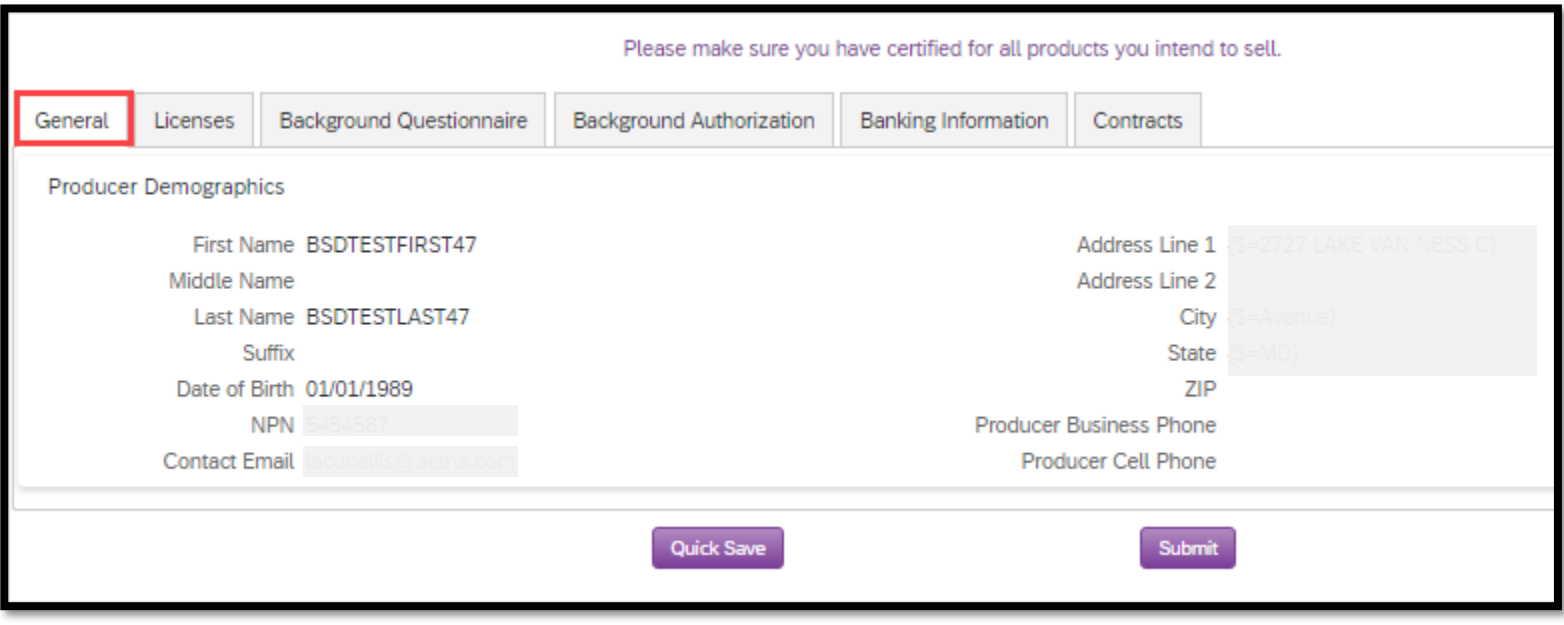

### **Contracting tabs - Licenses**

#### The Licenses tab is also auto-populated from the NIPR information. Review the information and click "Submit."

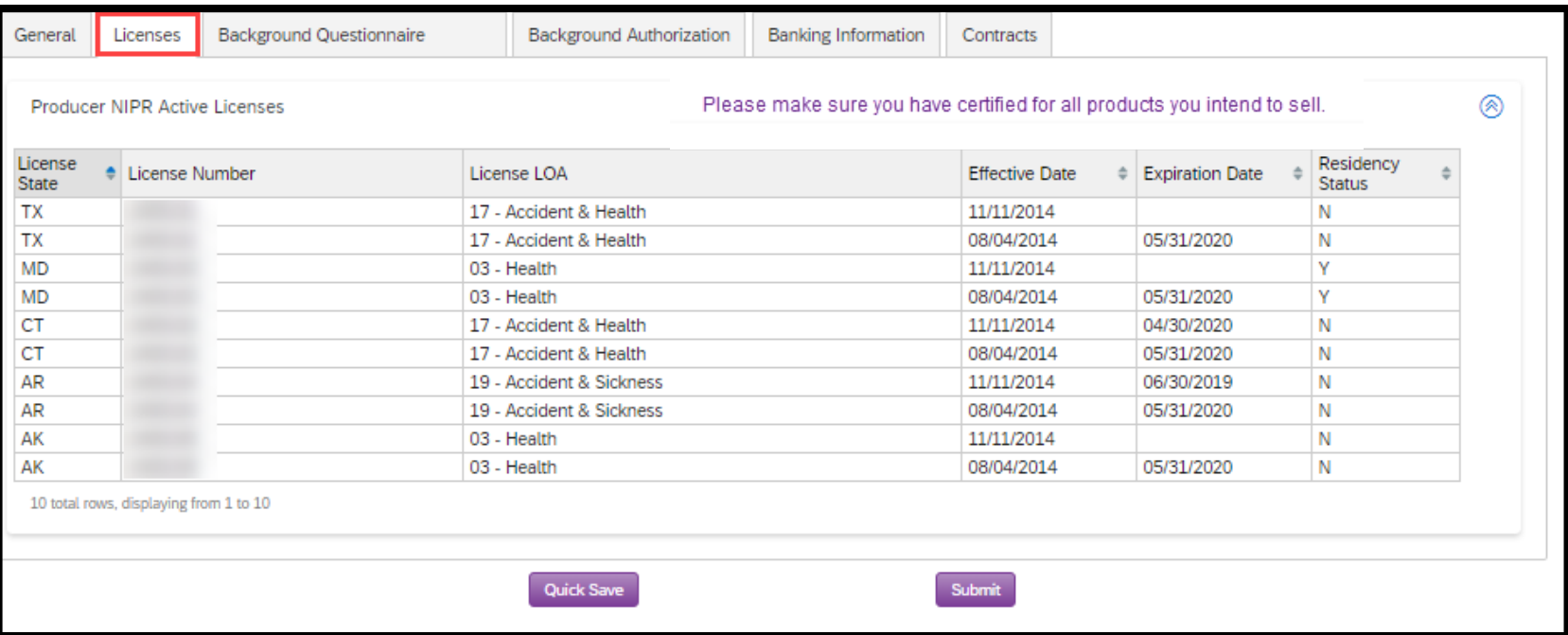

### **Contracting tabs - Background Questionnaire**

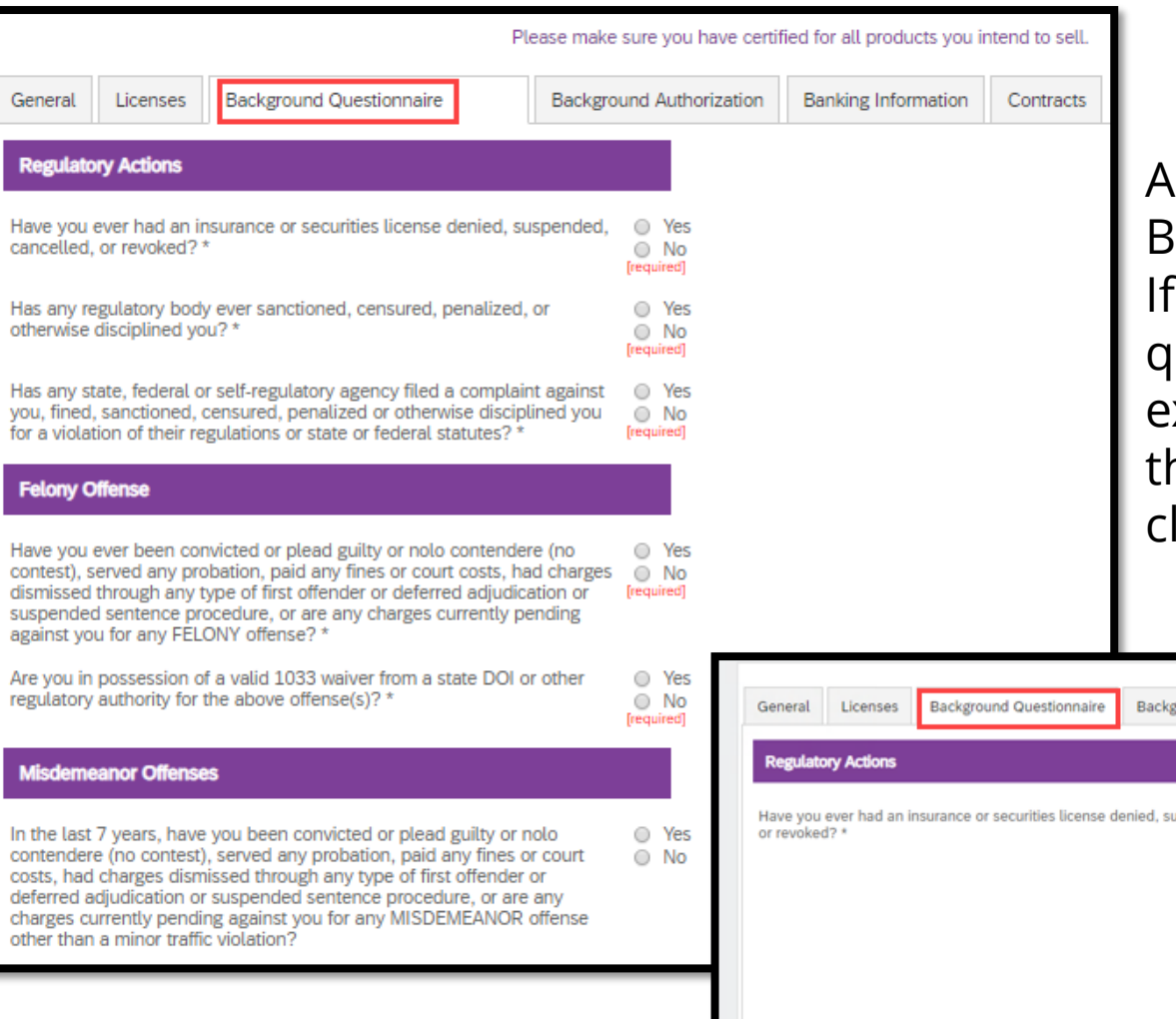

nswer all questions on the ackground Questionnaire. Yes is selected for any questions, provide an xplanation text box. Once ne questions are answered lick "Submit."

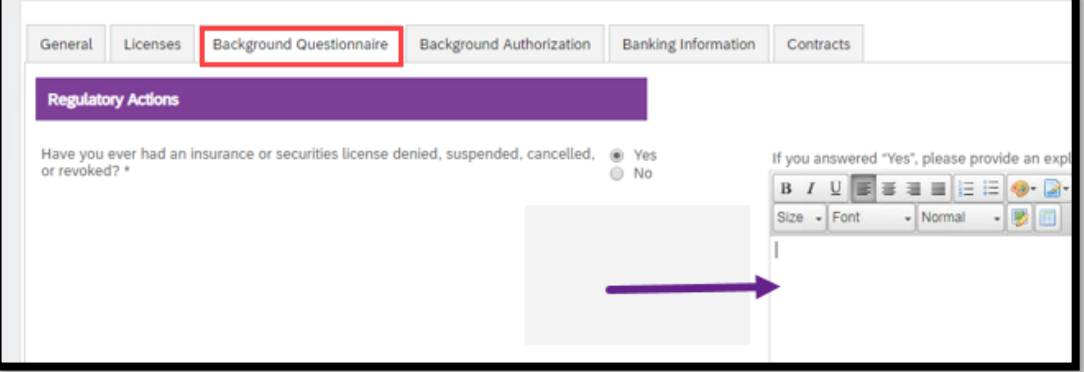

### **Contracting tabs - Background Authorization 1 of 2**

 document opens, complete the fields then click the "Next" tab. Click the "Start" tab to activate the Background Authorization. Once the

**Note**: Fields with an asterisk are required.

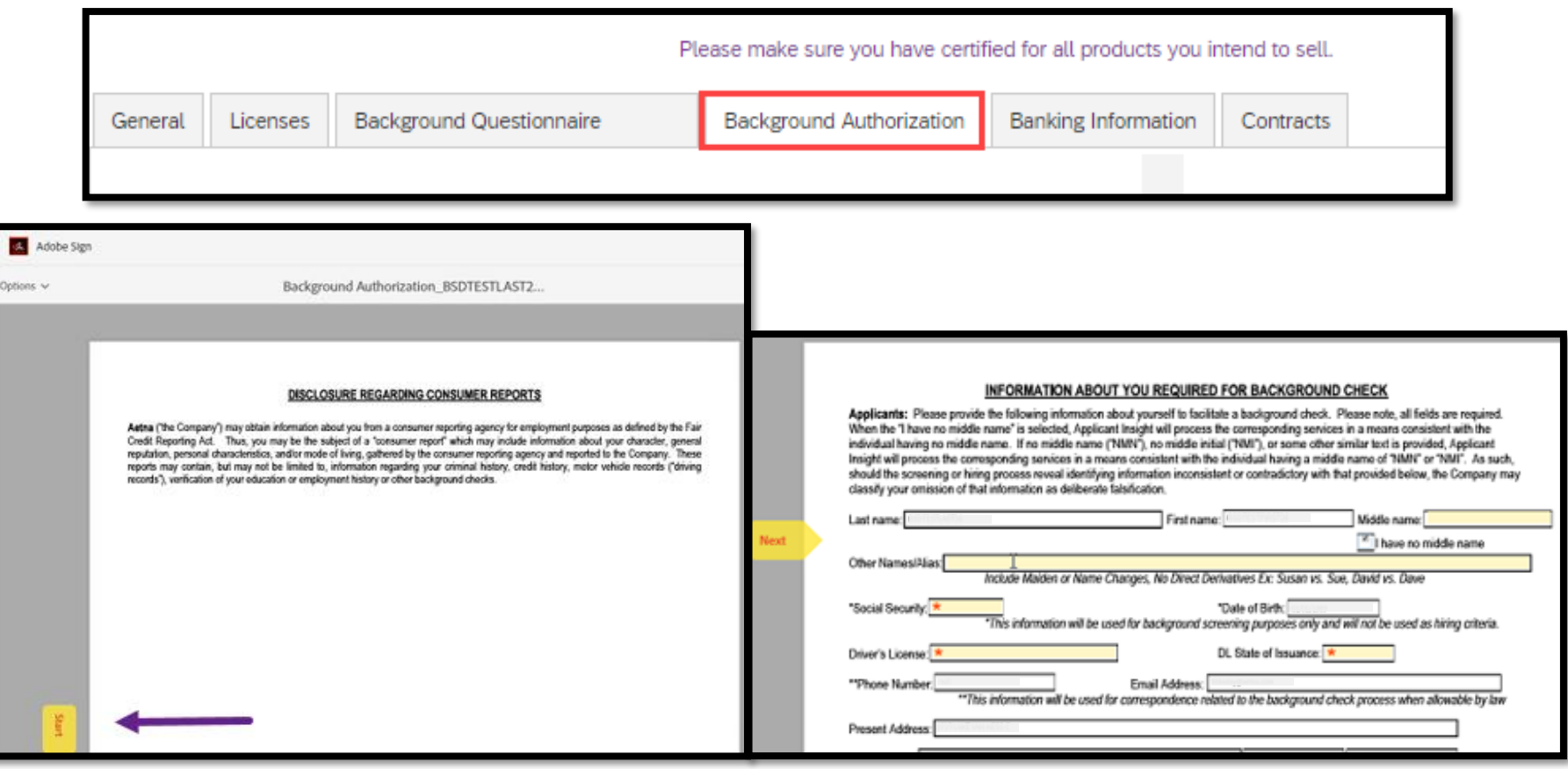

©2019 Aetna Inc.

### **Contracting tabs - Background Authorization 2 of 2**

 then select the blue "Click to Sign" button. You'll receive a notification that the You will electronically sign the form. After typing your signature, click "Apply" Background Authorization form is complete and you'll be given the option to download a copy. Next, click "Submit."

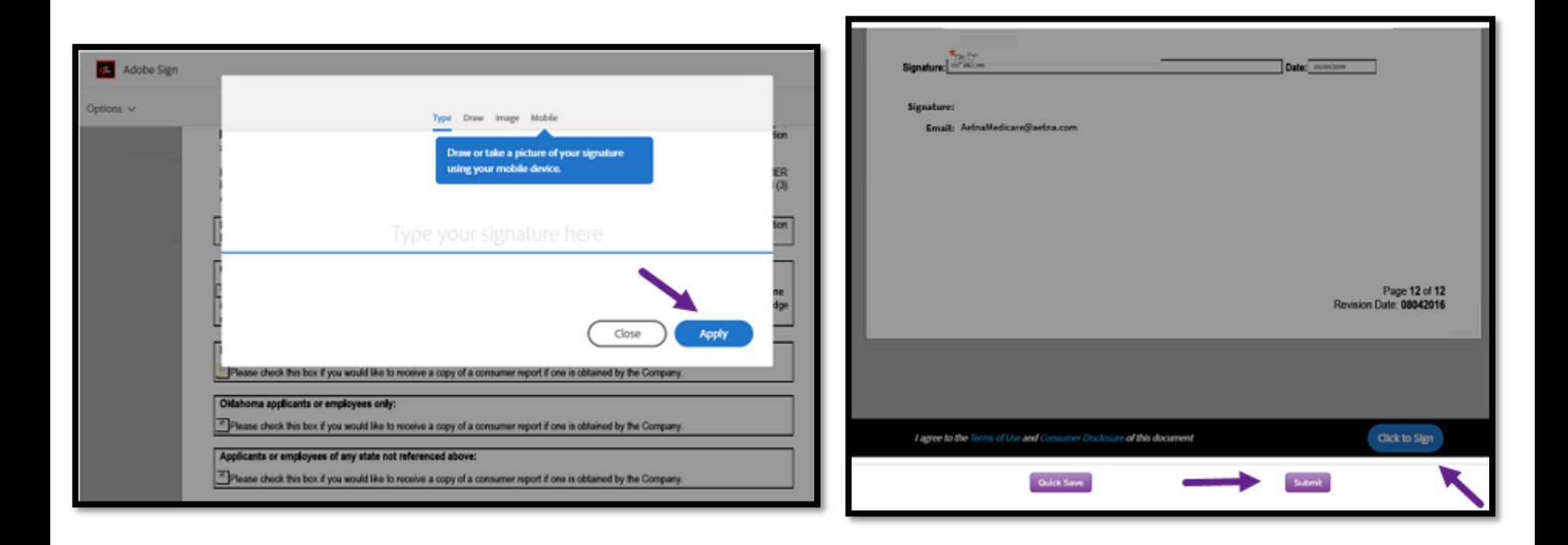

Proprietary

11

### **Contracting tabs - Banking Information**

Click the check box to acknowledge your bank account information applies to all lines of Aetna business. Select the *Bank Account Type* from the drop down menu and complete the remaining fields. Click "Validate Routing Number" which validates and populates the bank name and address. Review the information then click, "Submit."

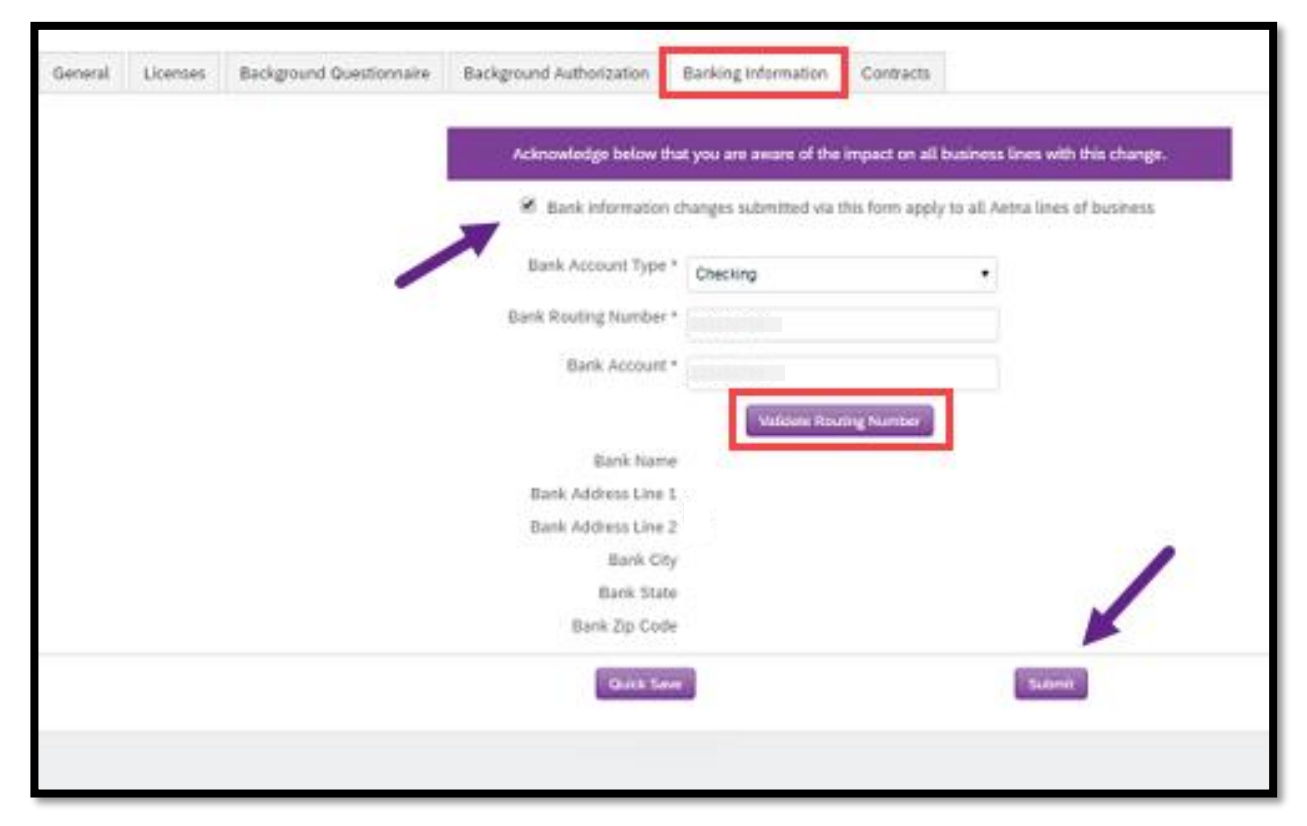

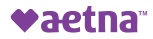

### **Contracting tabs - Contracts**

 Click the "Start" tab to initiate completion of the producer agreement. Fields with an asterisk are required. Click "Next" to advance through the form. Select the blue "Click to Sign" button. Once the Producer Agreement is signed and saved, you'll be given the option to download a copy. Click "Submit."

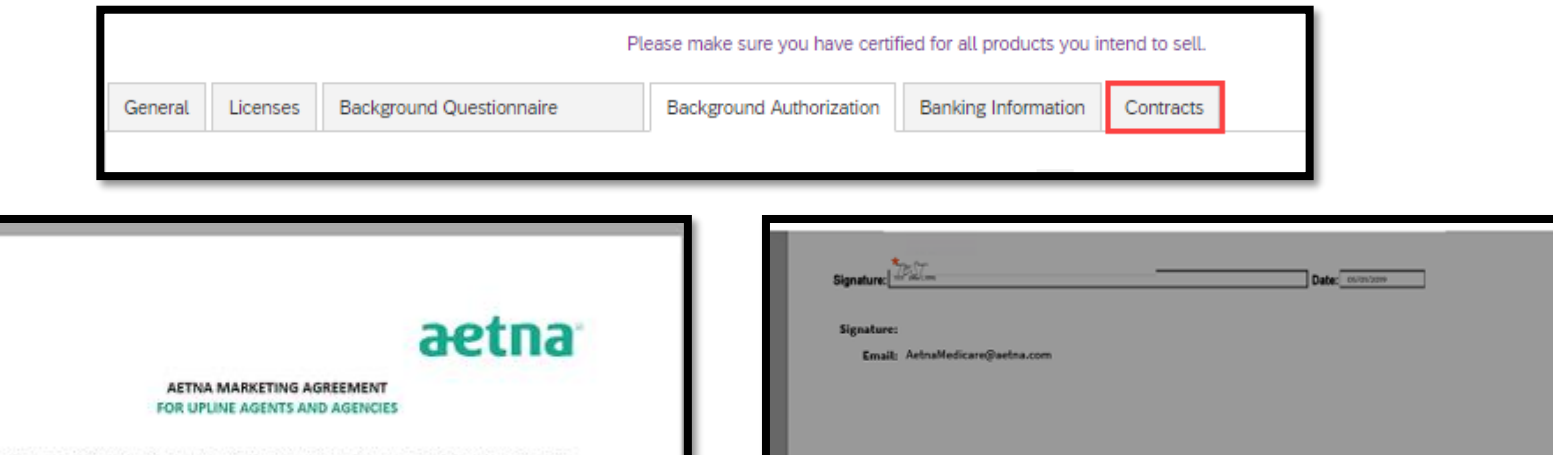

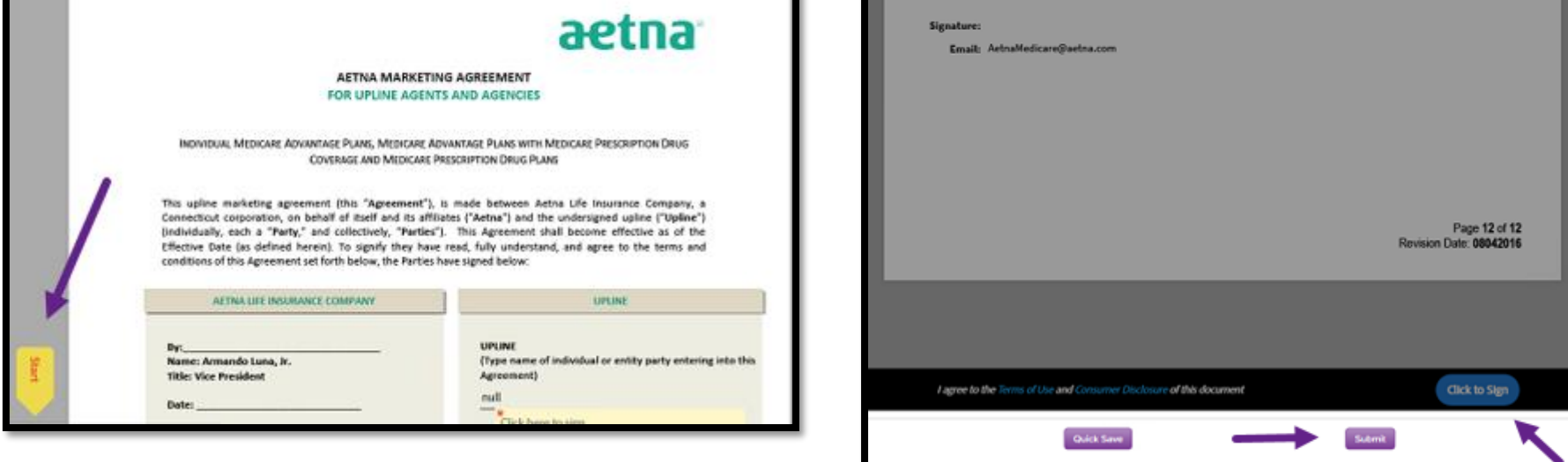

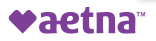

### **Contracting tabs - Case Submission**

If a tab was not completed, it will reflect a red "Incomplete" indicator. Return to the tab and complete all required documentation. Once all tabs are completed, click "Submit." You'll be asked if you're sure you want to submit your case. If yes is selected the case will move forward for processing. If no is selected, you will remain on the page and may edit your contract if necessary.

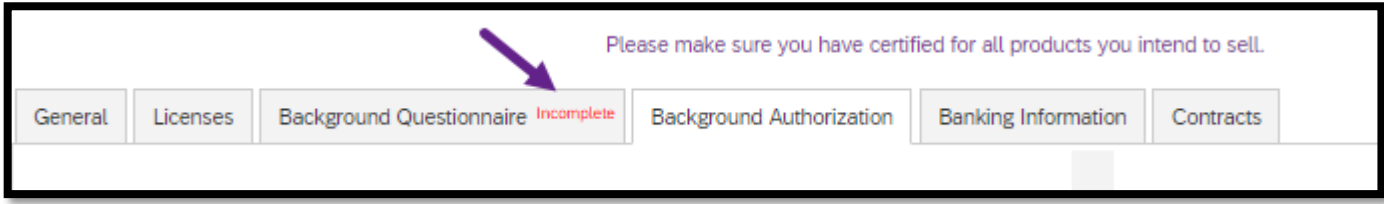

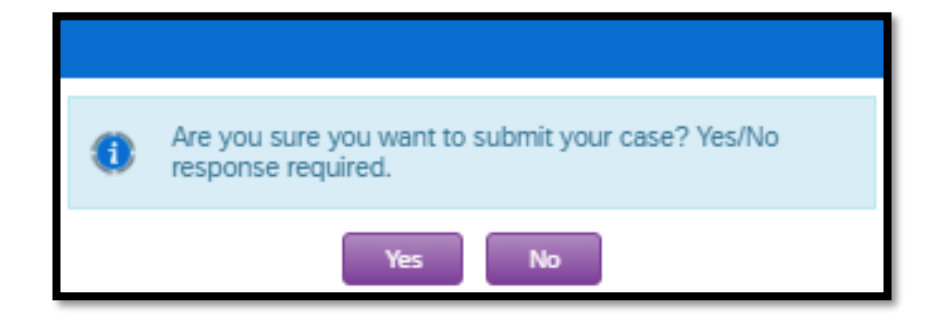

### **What happens next?**

Your contract submission will be processed by the Aetna Medicare Broker Services Department.

• **Note:** Processing of your contract will not begin until your Aetna Individual Medicare certification is completed.

 active license. Just-in-time appointing states will be ordered after a policy is Upon completion of your contract, you will be appointed by Aetna for Individual Medicare products in the pre-appointing states where you hold an written.

### **Notification**

You will receive one of the following email notifications from **Aetna Medicare**:

- a) "Your Aetna Medicare contract has been approved"
	- **Note:** An approved contract does not confirm ready-to-sell status
- b) "Your Aetna Medicare contract has been rejected"
- c) "Please complete your Aetna Medicare contract submission"

 If additional information is needed to complete the contract, you will receive a "Missing Information" email notification from **Broker Support**.

### **When am I ready-to-sell?**

- states where you are ready-to-sell. 1) You are ready-to-sell (RTS) when you receive your RTS notification from the Aetna Medicare Broker Services Department indicating the
	- • **Reminder:** Notification of your contract approval does not mean you have achieved ready-to-sell (RTS) status. You must receive the RTS notification to market Aetna Individual Medicare products.
- 2) You may check your RTS status on the Broker Readiness Report via Producer World.
- 3) Refer to the Producer Guide for additional ready-to-sell information.

### Contracting Summary

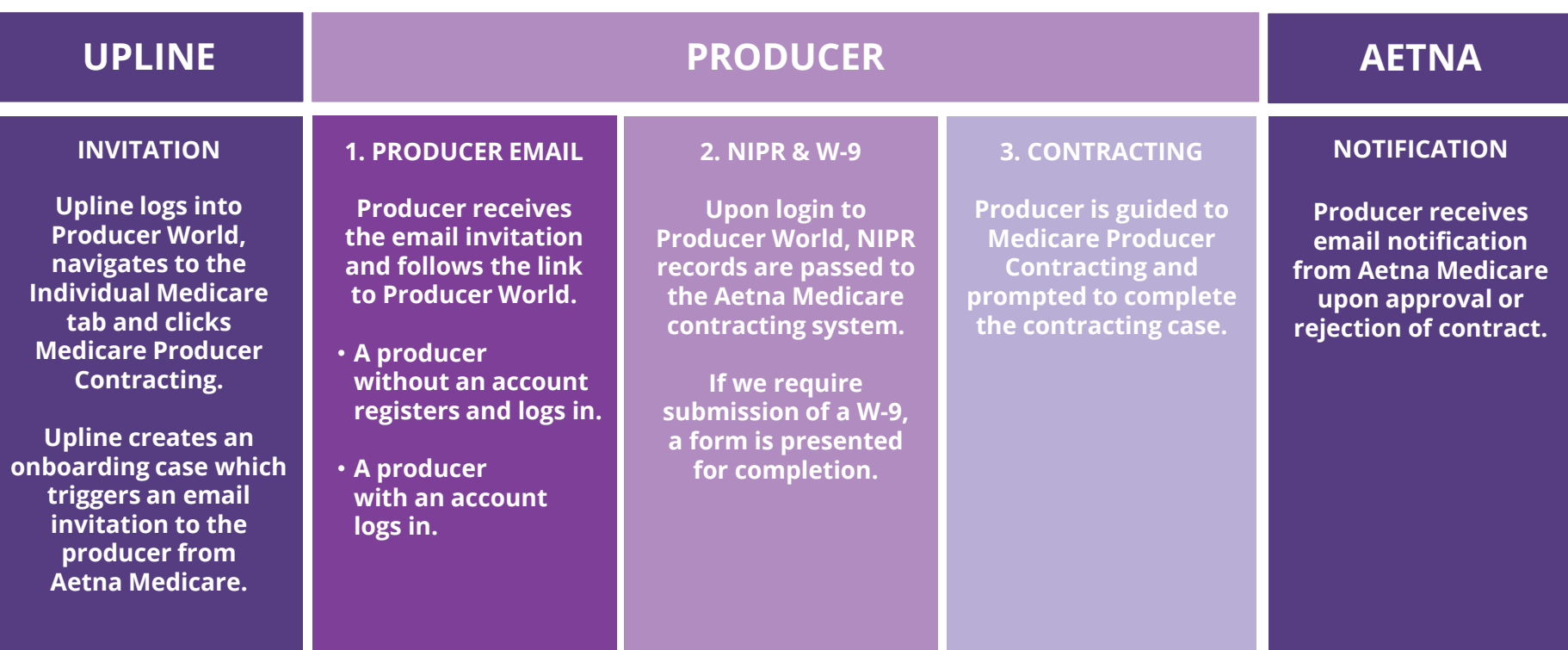